# **CSPO Registration Process**

**Industries** 

Commissioner Block No. 1, 2nd

Floor, Udhyog Bhavan,

Sector 10, Gandhinagar

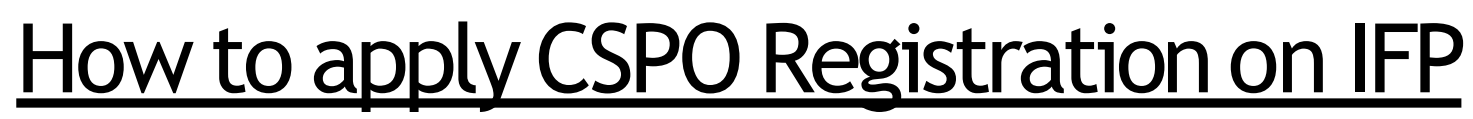

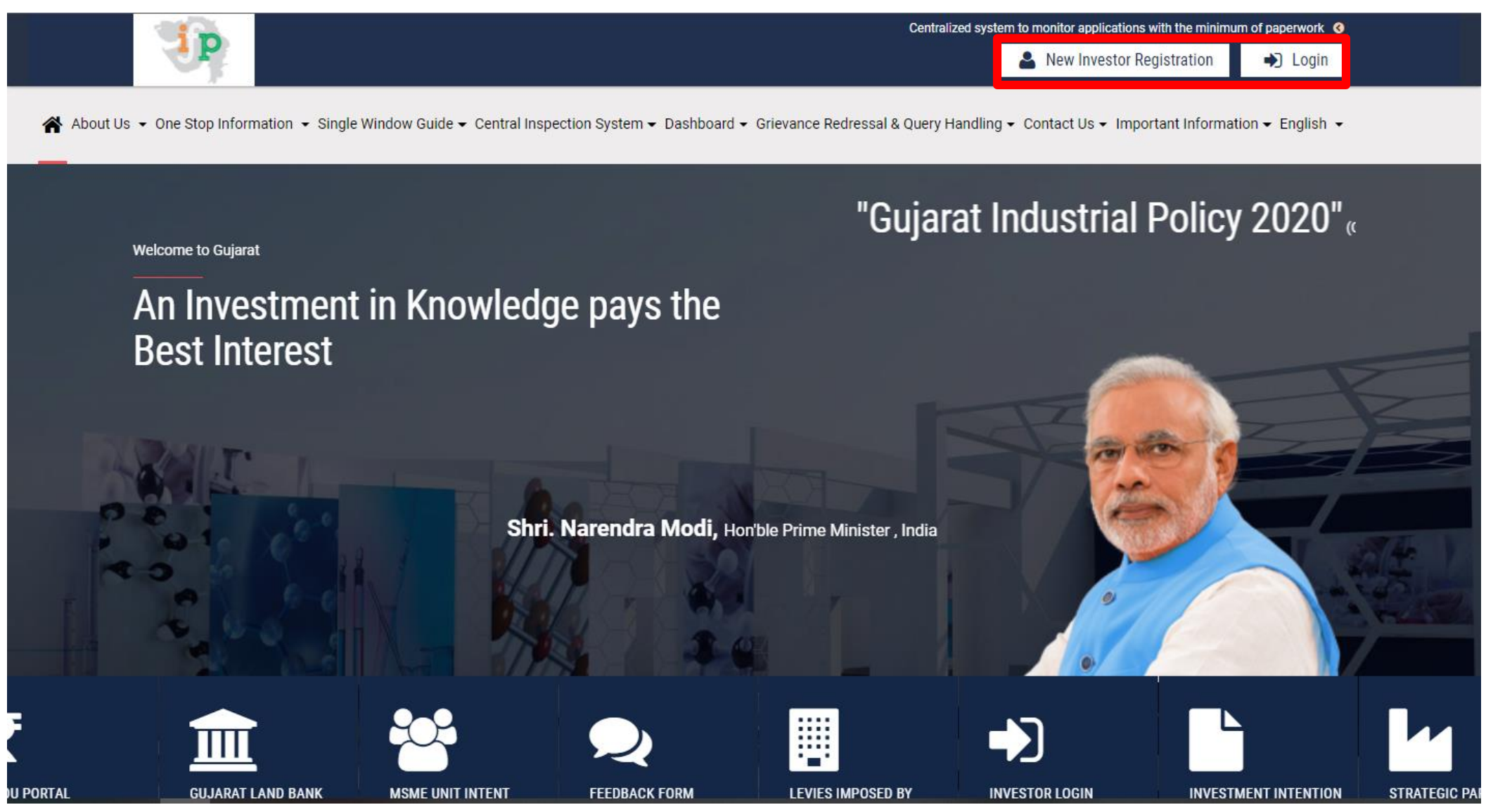

• Website : [www.ifp.gujarat.gov.in](http://www.ifp.gujarat.gov.in/)

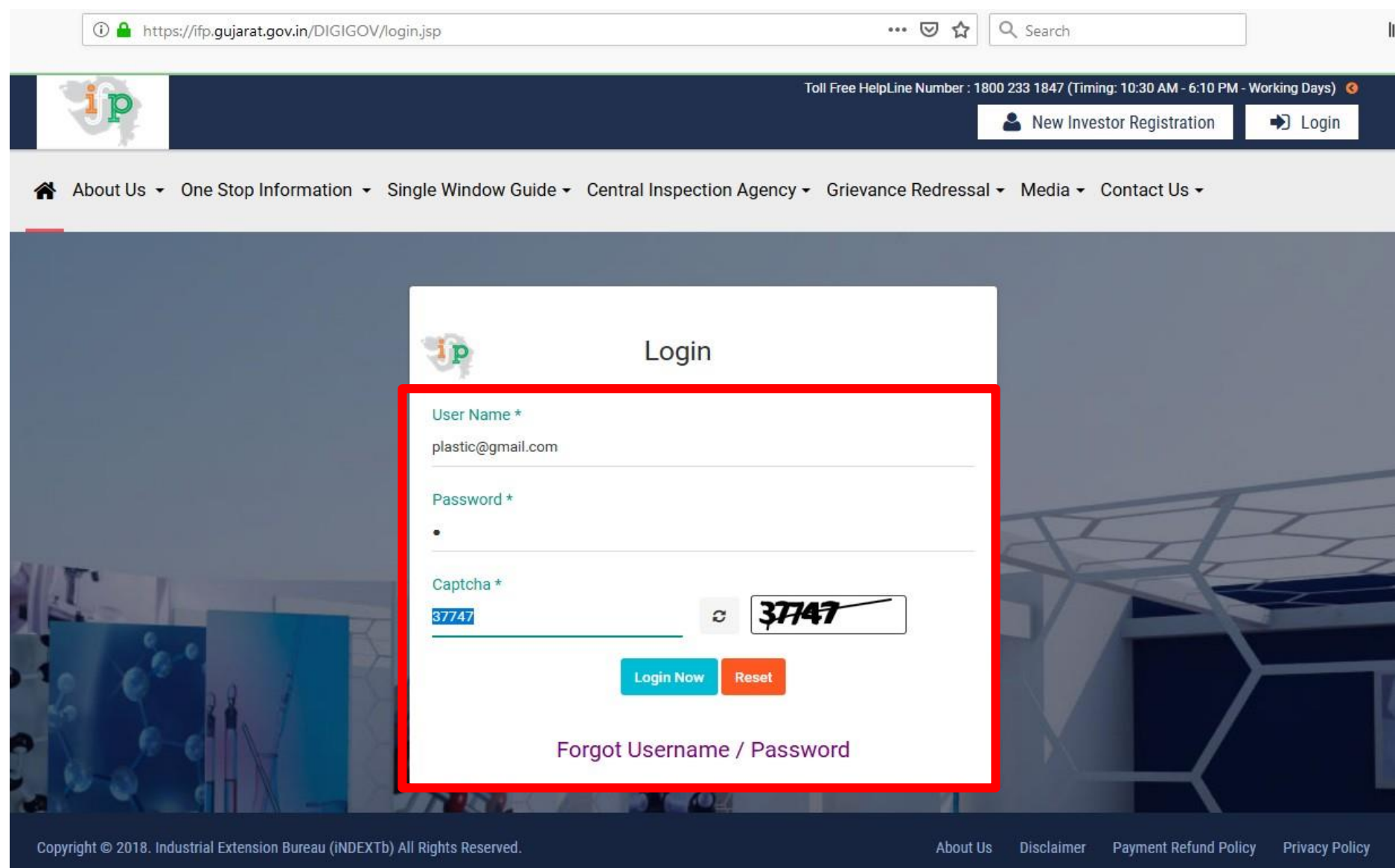

• Login in the portal using the username and password

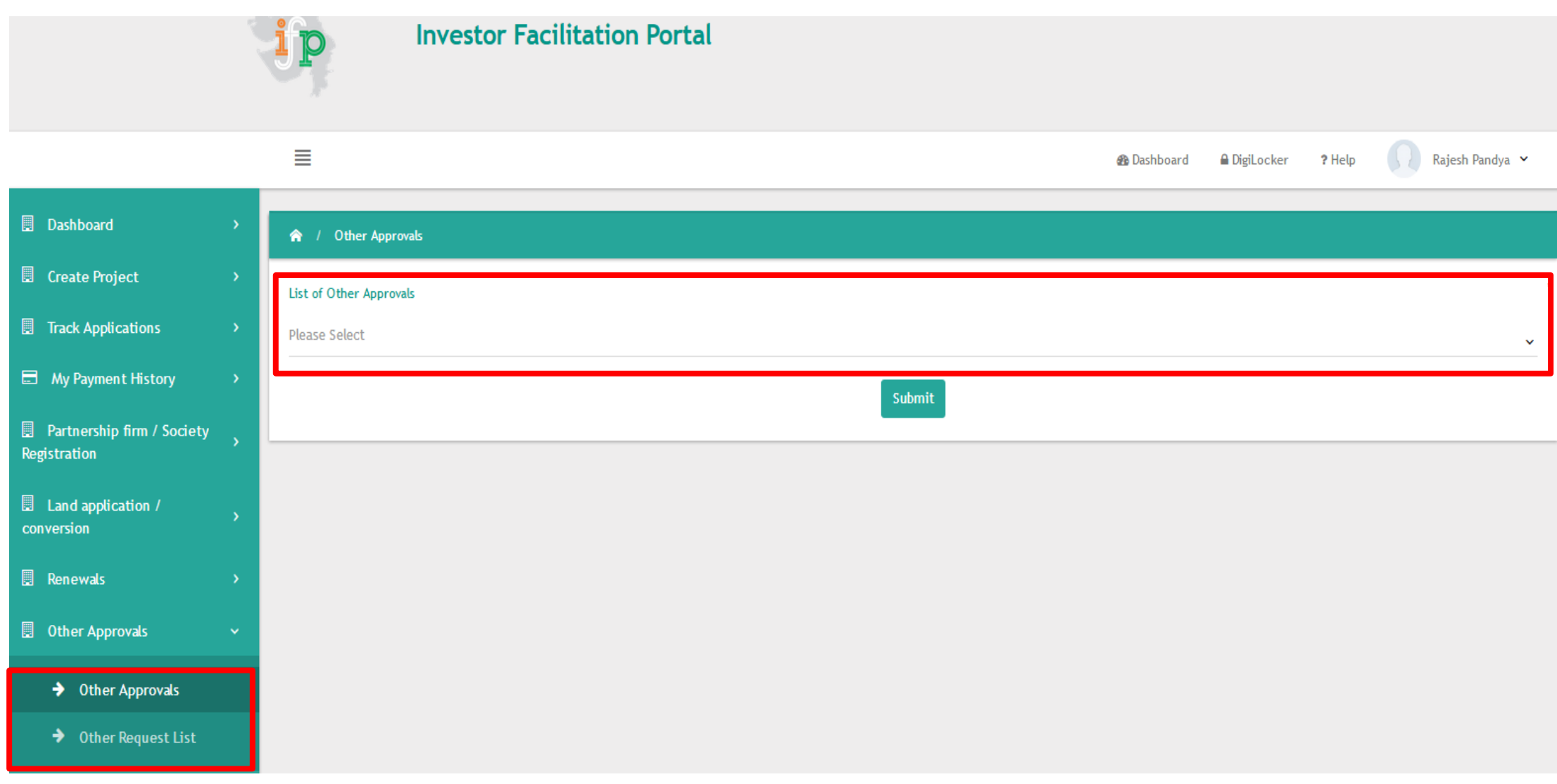

• Navigate to Other Approvals and Search for **CSPO Registration** in List of Other Approvals

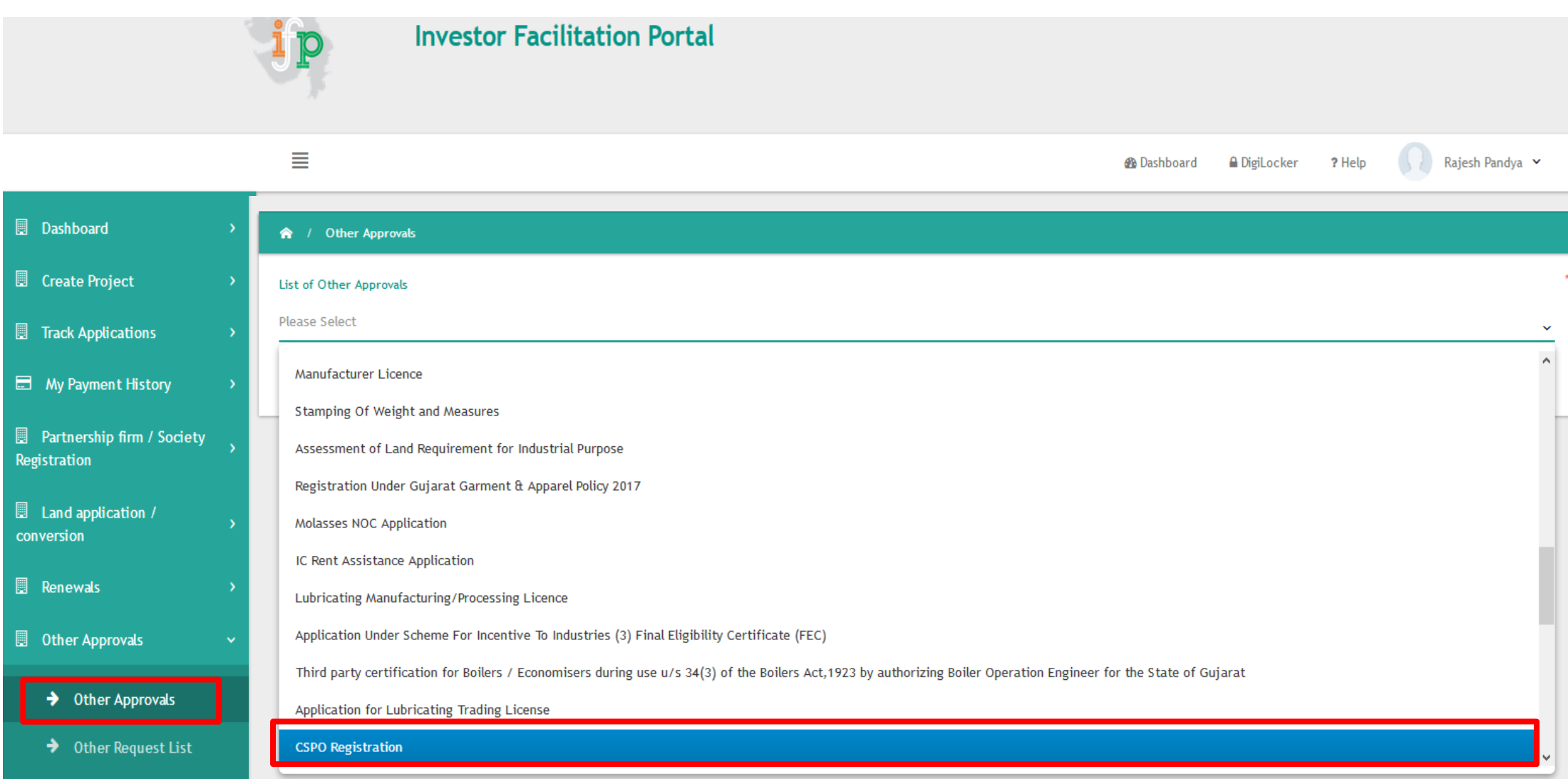

• Click on **CSPO Registration** Press the Submit Button.

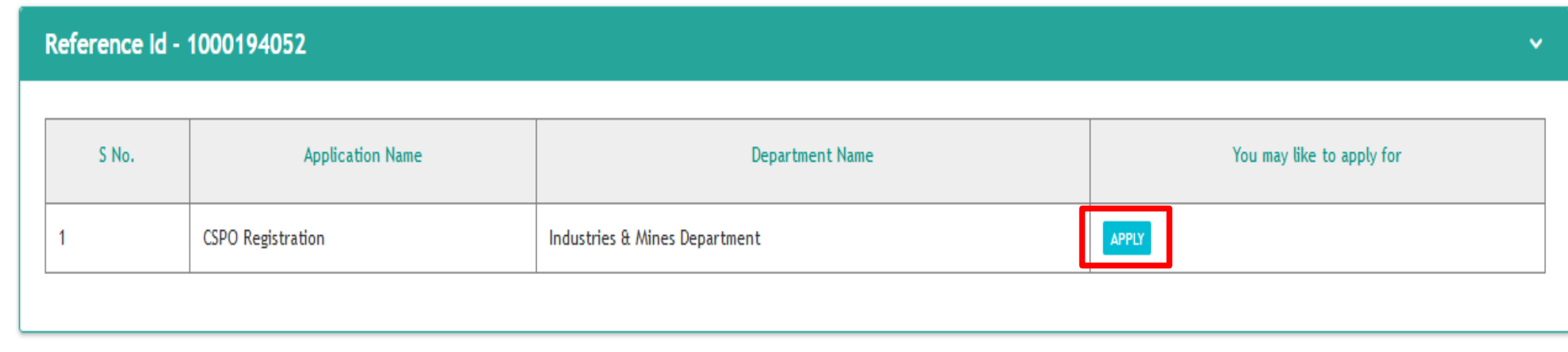

• Click on **Apply button** to open the Registration form.

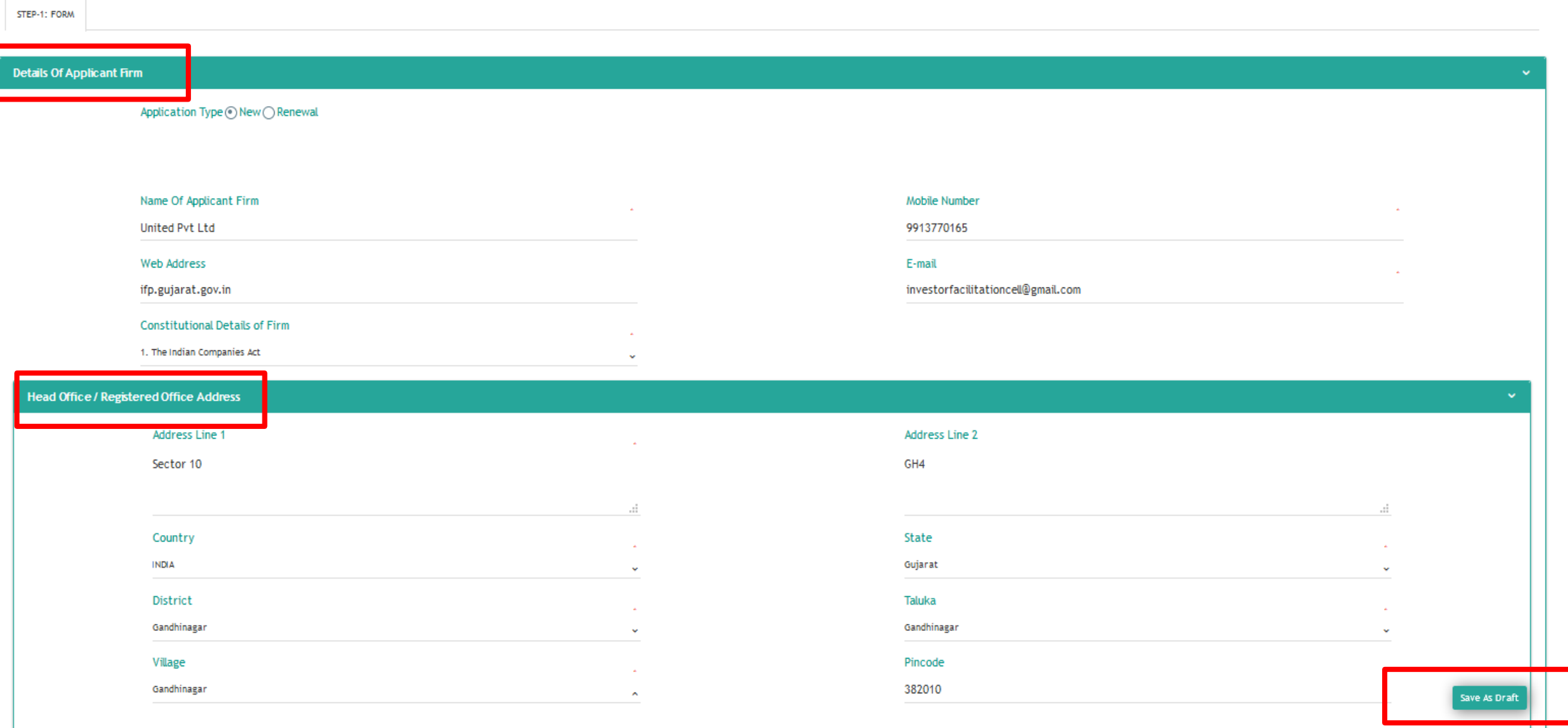

• Fill the firm details and head office address. Applicant can also use Save as Draft functionality to save the form details

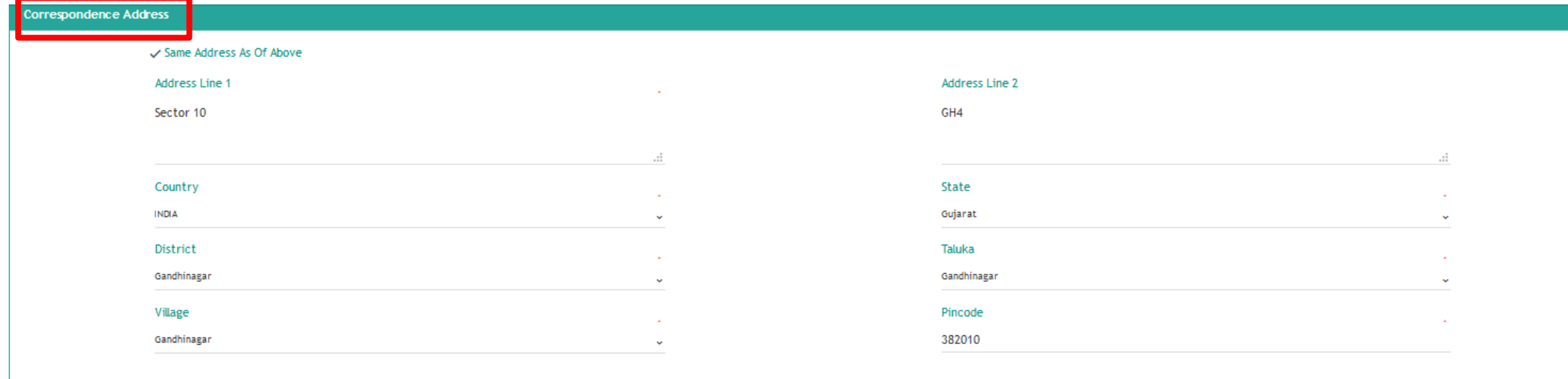

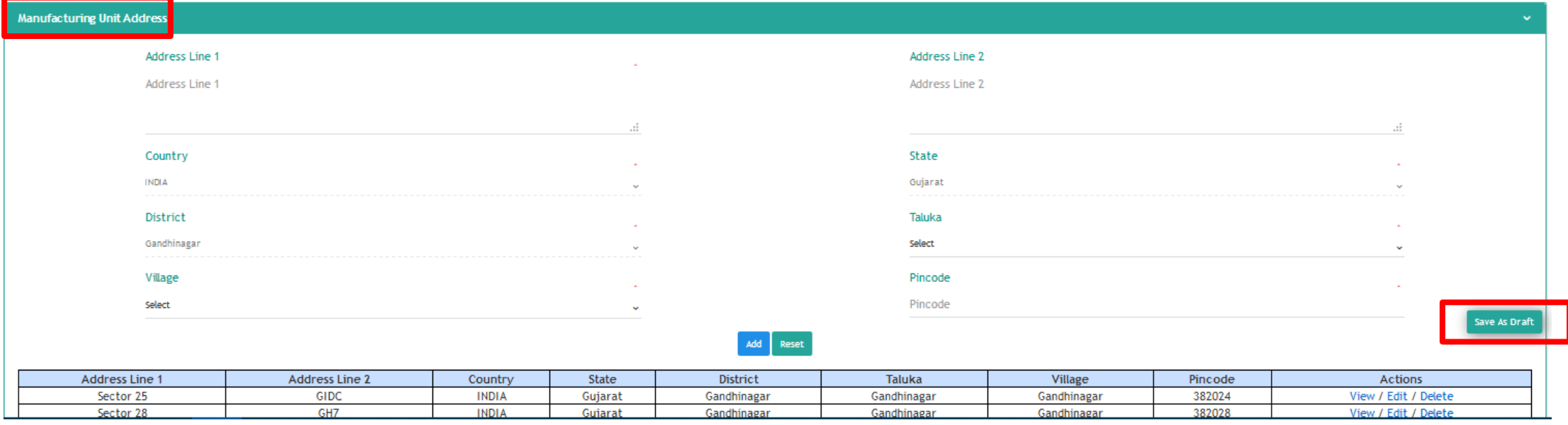

• Fill the correspondence address. Applicant can only select single district, multiple taluka and village in Manufacturing Unit Address.

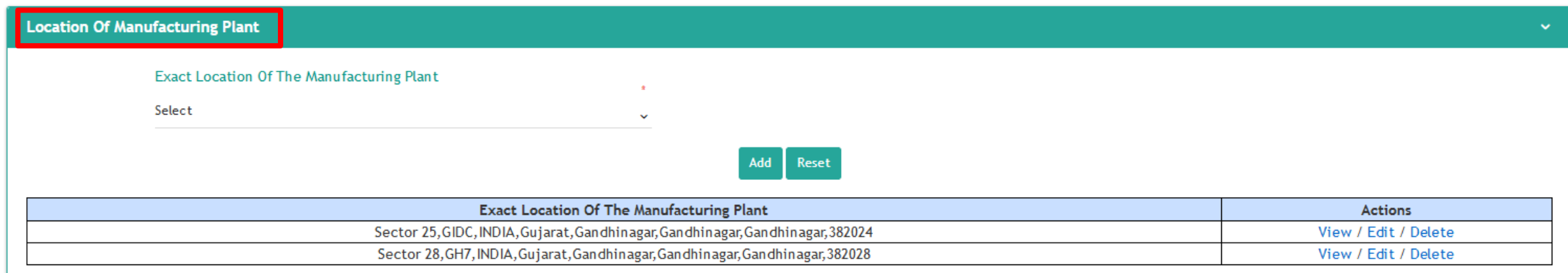

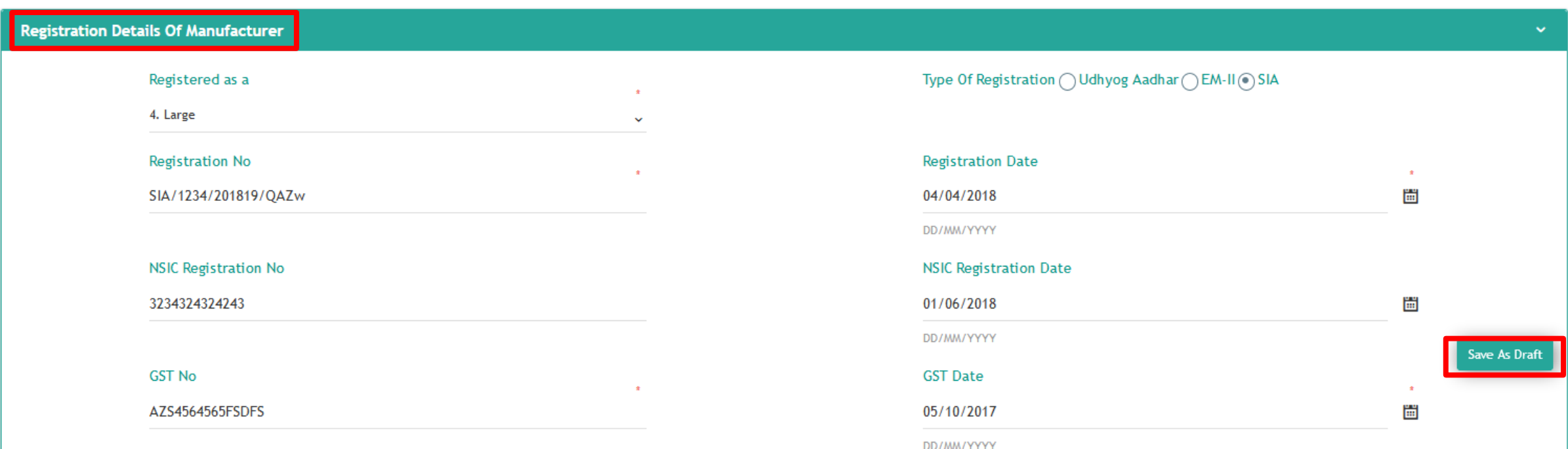

• Applicant has to select the exact location of Mfg. Plant in case of multiple unit address and registration details of the manufacturer.

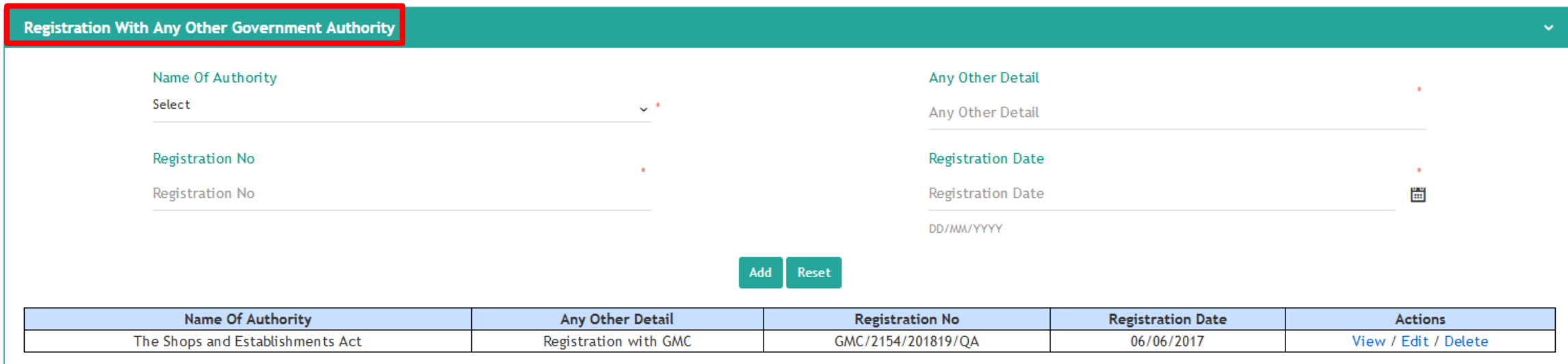

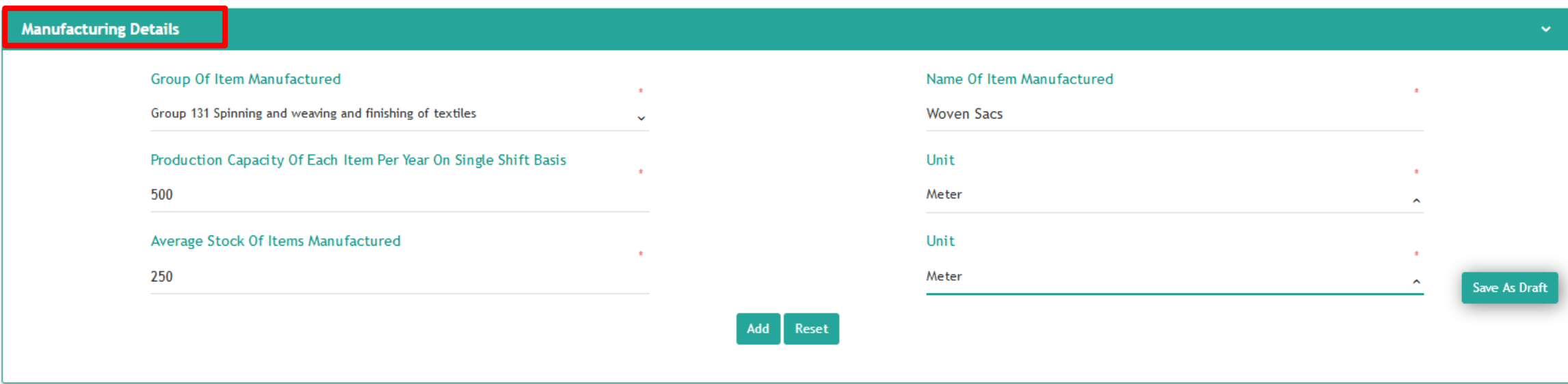

• Applicant can also enter registration details with other Govt. Authorities like FDCA, Shops & Establishment etc. Applicant has to enter Mfg. details (Multiple Mfg. details can be added)

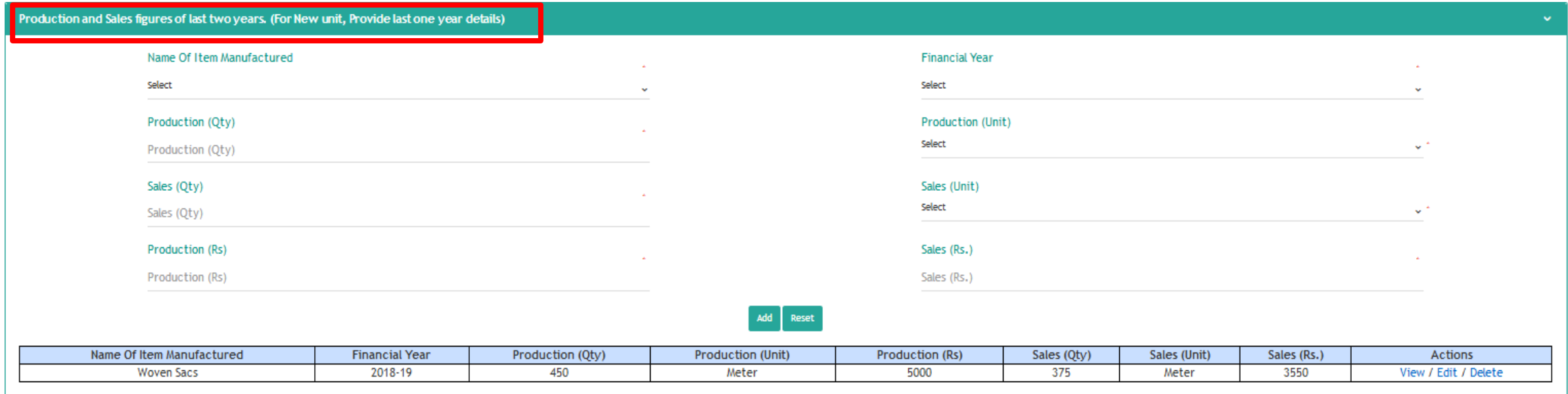

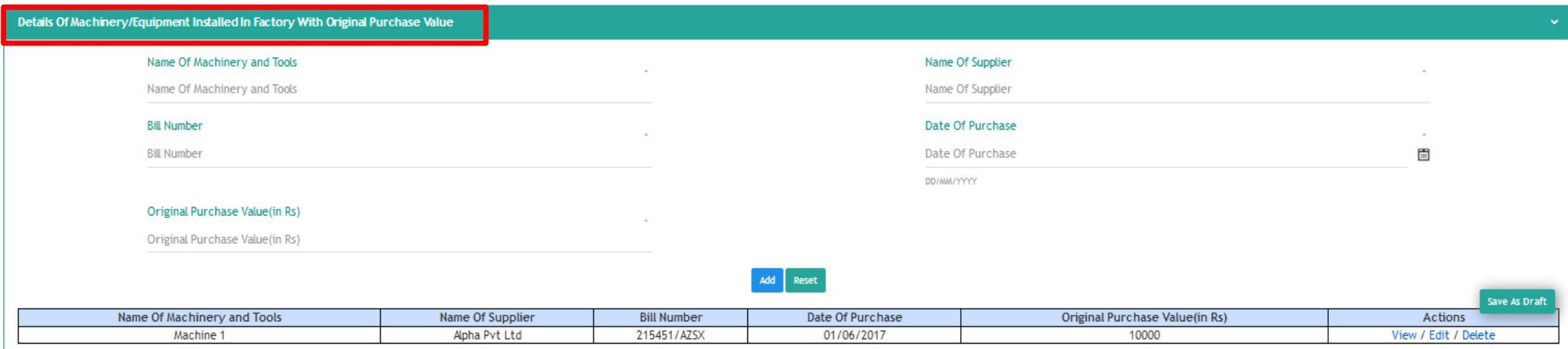

• Enter the Production and Sales figures as well as machinery details with original purchase value.

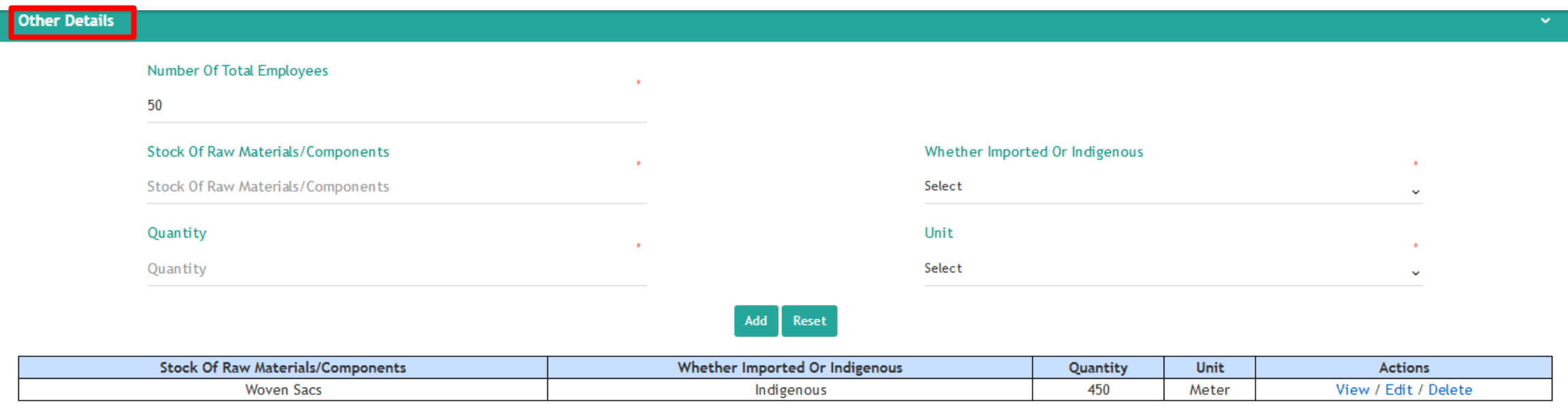

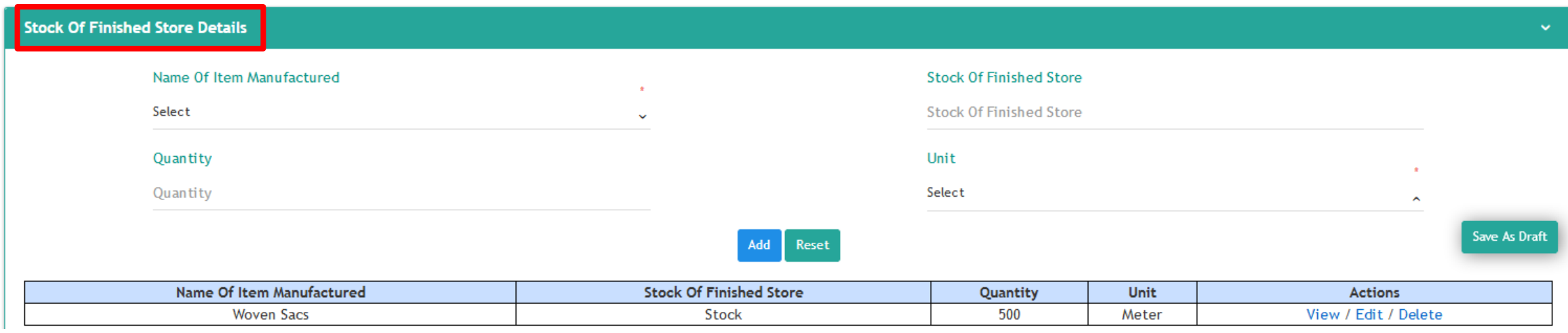

• Applicant can also enter other details like stock of raw materials and details of finished store.

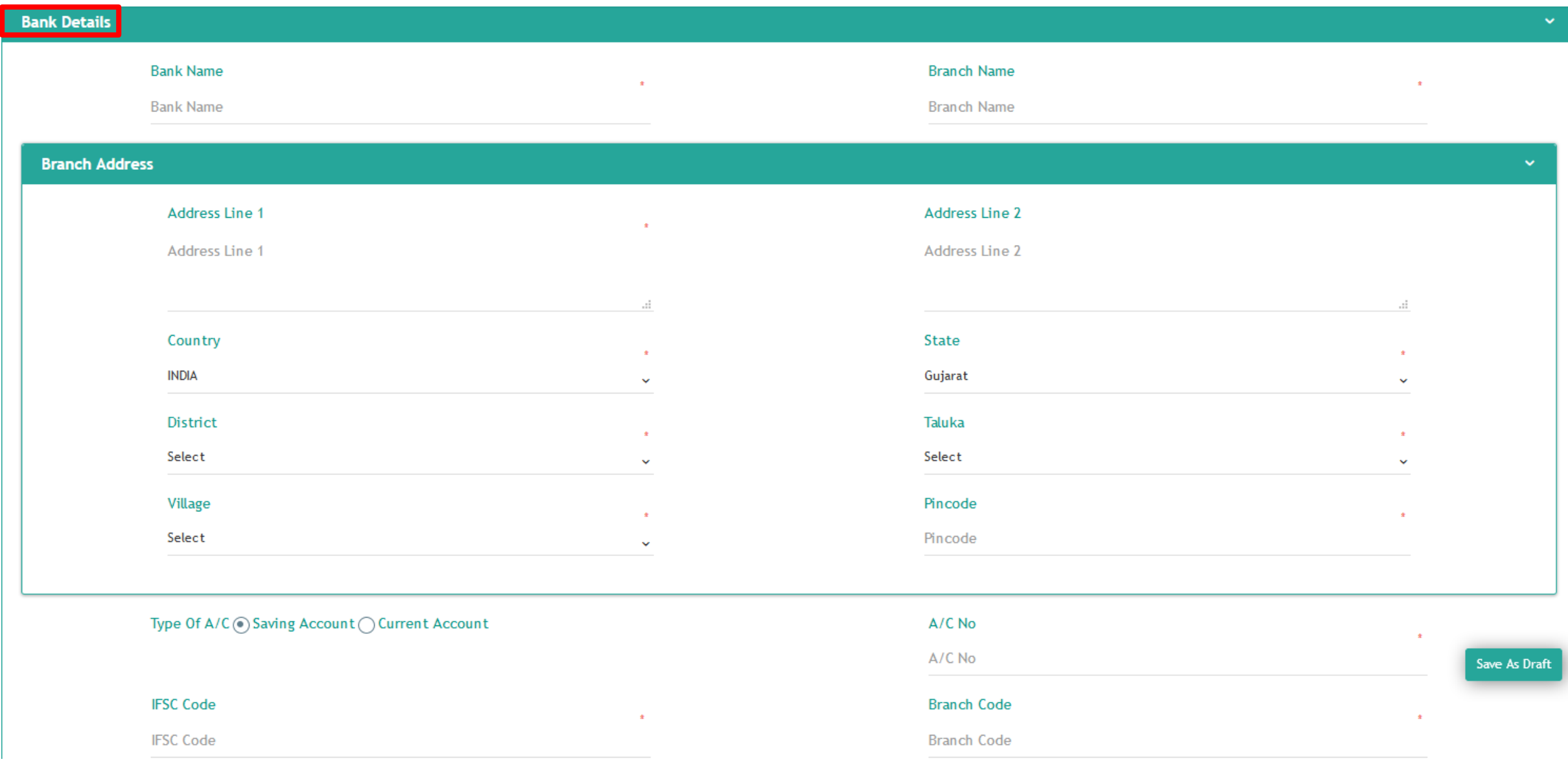

• Bank details would also be required for the bank opinion letter

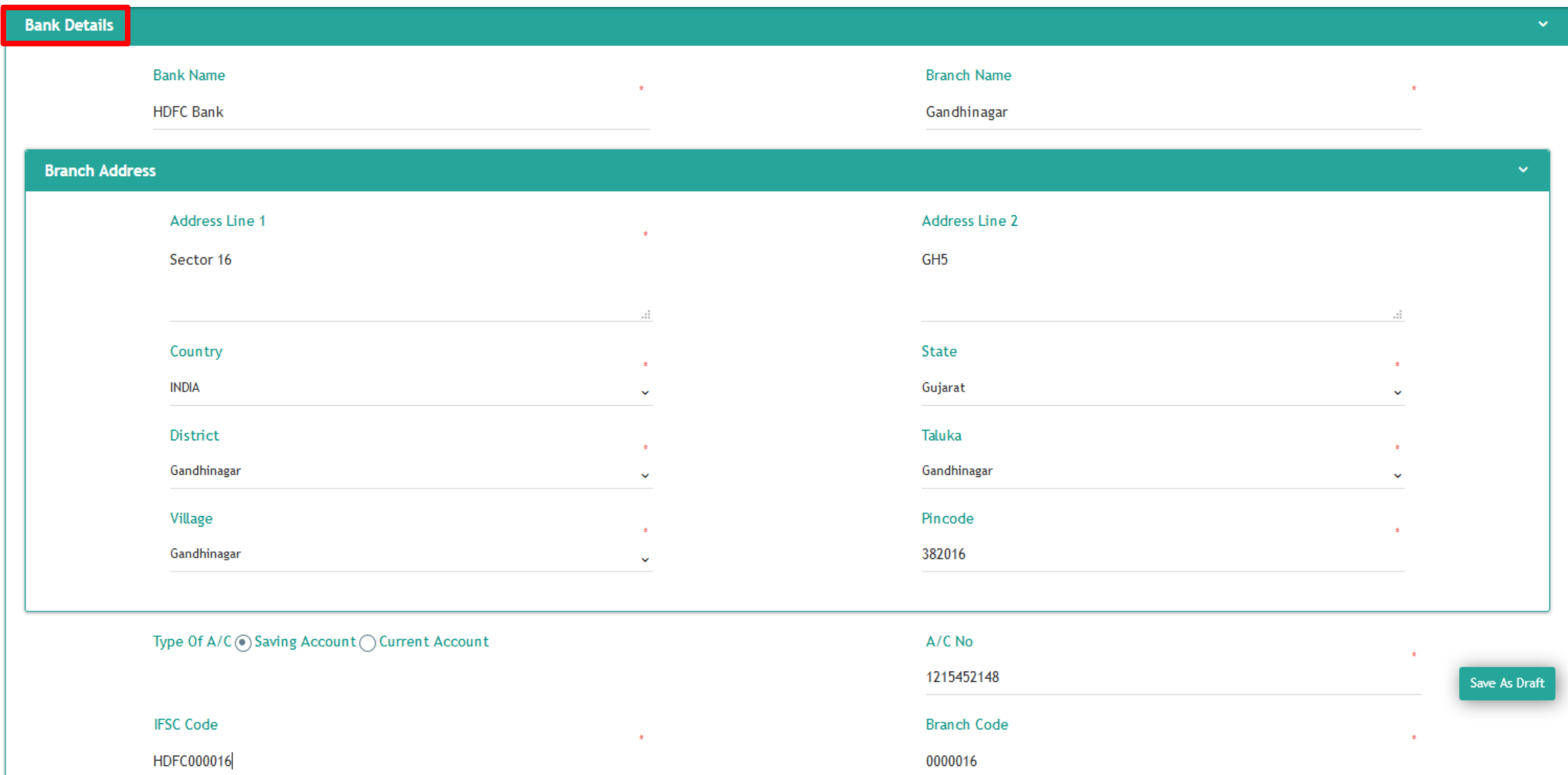

• Bank details would also be required for the bank opinion letter

#### **Details Of Supply To Government Departments**

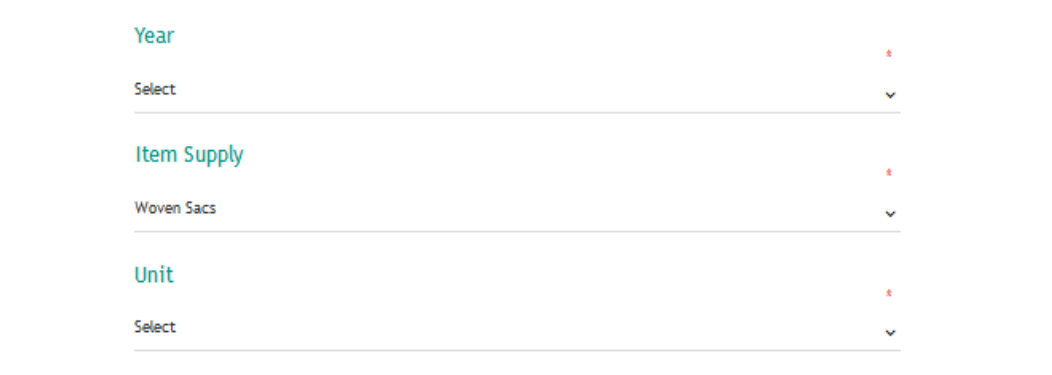

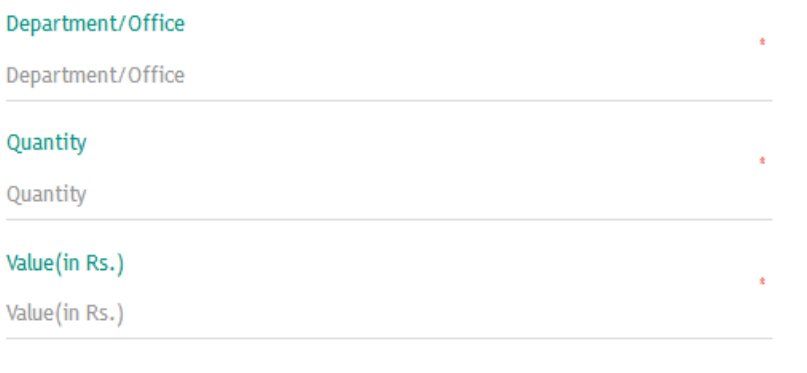

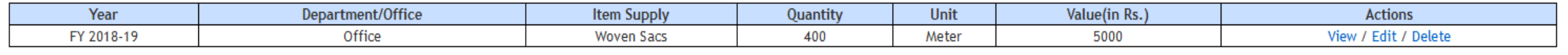

Reset

#### $\vee$  Declaration :-

I/We, do hereby declare that the entries, information & documents submitted are true to the best of my knowledge and I understand that above furnished details found incorrect at alter stage, our registration with CSPO is l

We, further, do hereby agree to abide by the conditions of Invitation to Tender and Instruction to Tenderers, and other terms and conditions as specified as Conditions of contract, governing contracts placed by tendering o **Tenders** 

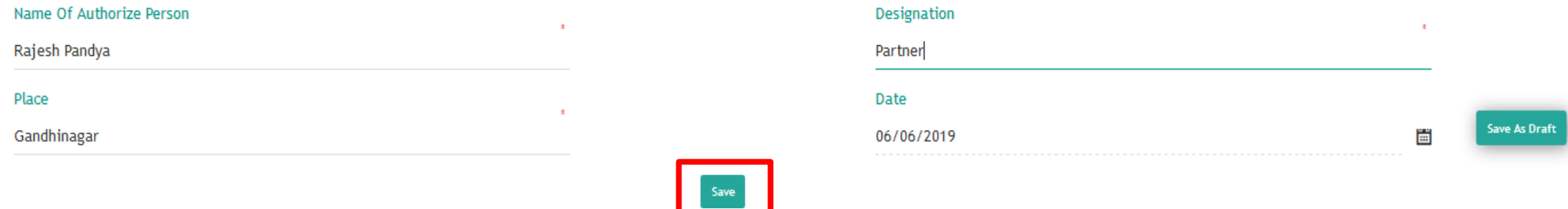

• Applicant may also enter the supply details to the Govt. Department and after providing declaration details, applicant can save the application to take the print out of it.

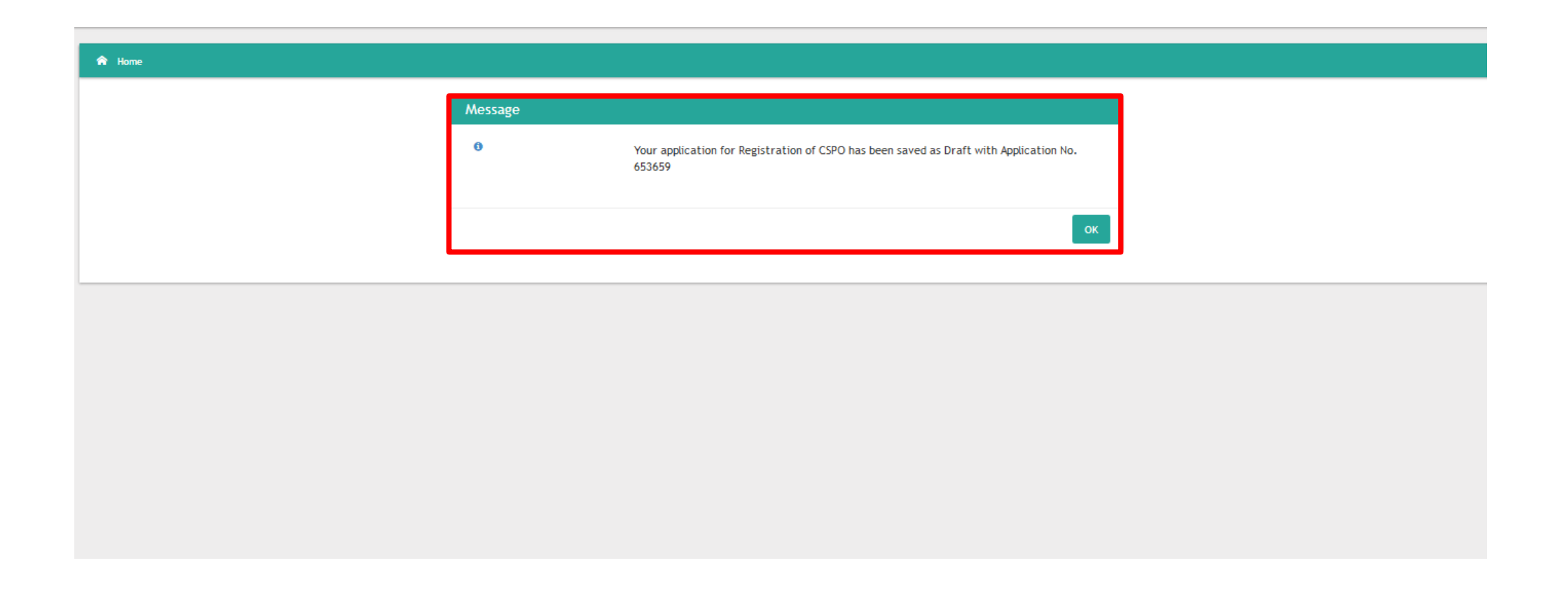

• Application has been submitted in draft mode as print form of the application would needed to be uploaded in the attachment.

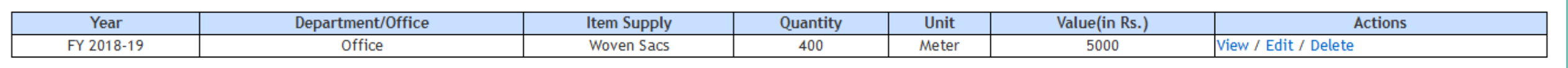

 $\checkmark$  Declaration :-

I/We, do hereby declare that the entries, information & documents submitted are true to the best of my knowledge and I understand that above furnished details found incorrect at alter stage, our registration with CSPO is l

We, further, do hereby agree to abide by the conditions of Invitation to Tender and Instruction to Tenderers, and other terms and conditions as specified as Conditions of contract, governing contracts placed by tendering o instructions as given in the Tenders.

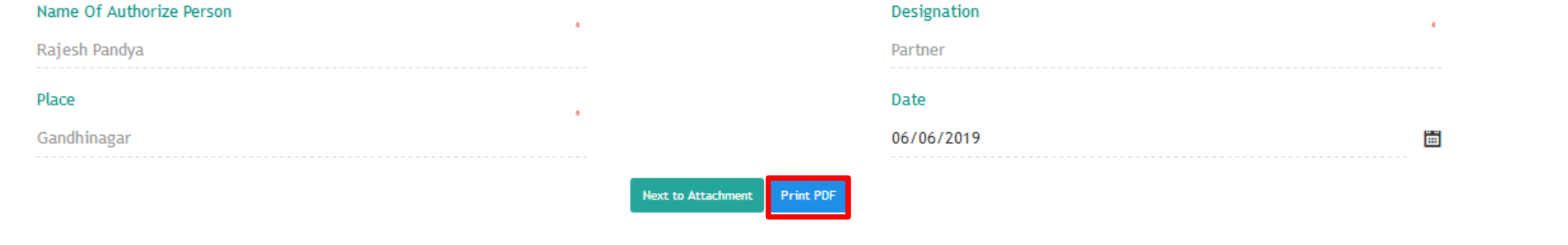

• Scroll down to the bottom of the application and click on the Print PDF. Applicant must sign and stamp the application print form and upload in the attachment.

STEP-2: ATTACHMENT STEP-1: CSPO REGISTRATION

Note: Maximum attach limit per attachment is 5MB.

Allowed Extn:DOC;PDF;RTF;XLS;BMP;GIF;JPEG;PNG;PPTX;DOCX;DWG;XLSX;PPT;DOC;ZIP

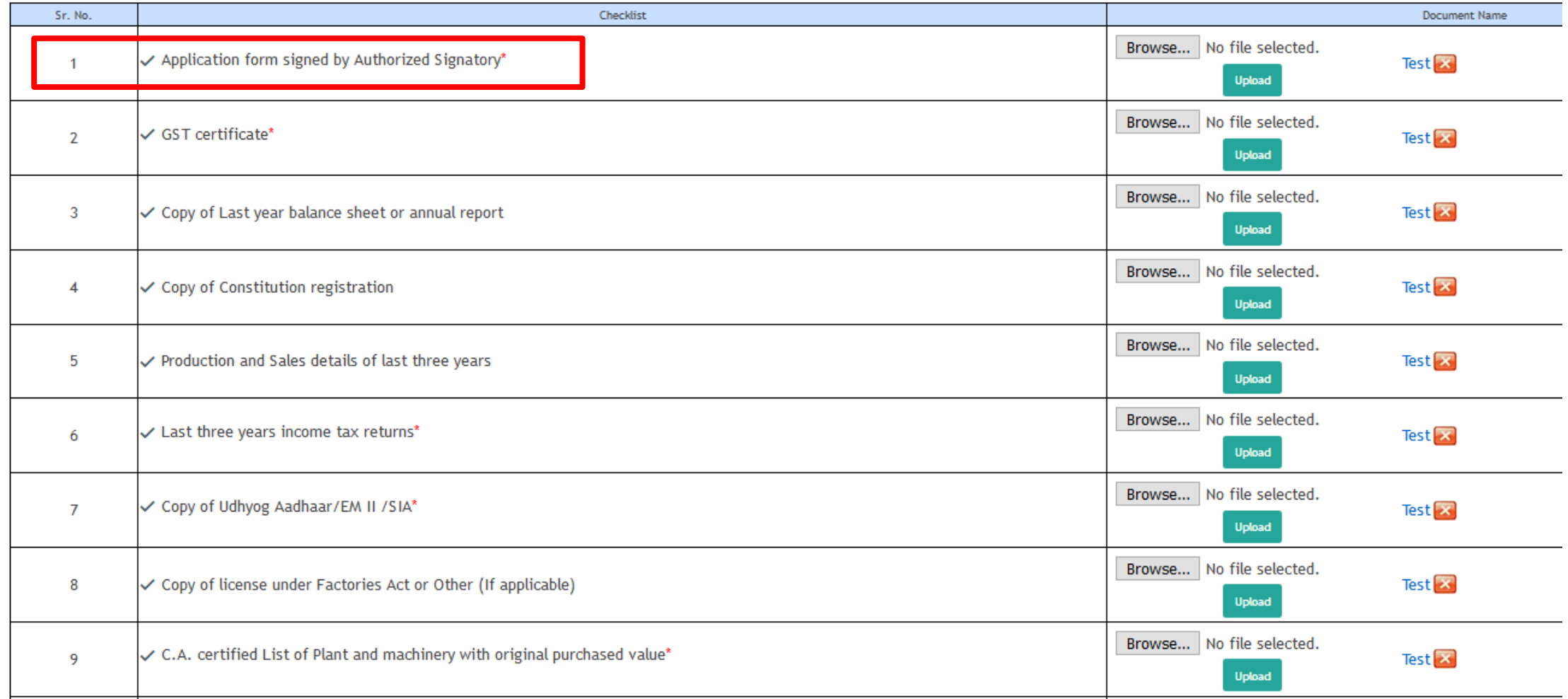

• Applicant would required to upload the above documents in attachment tab.

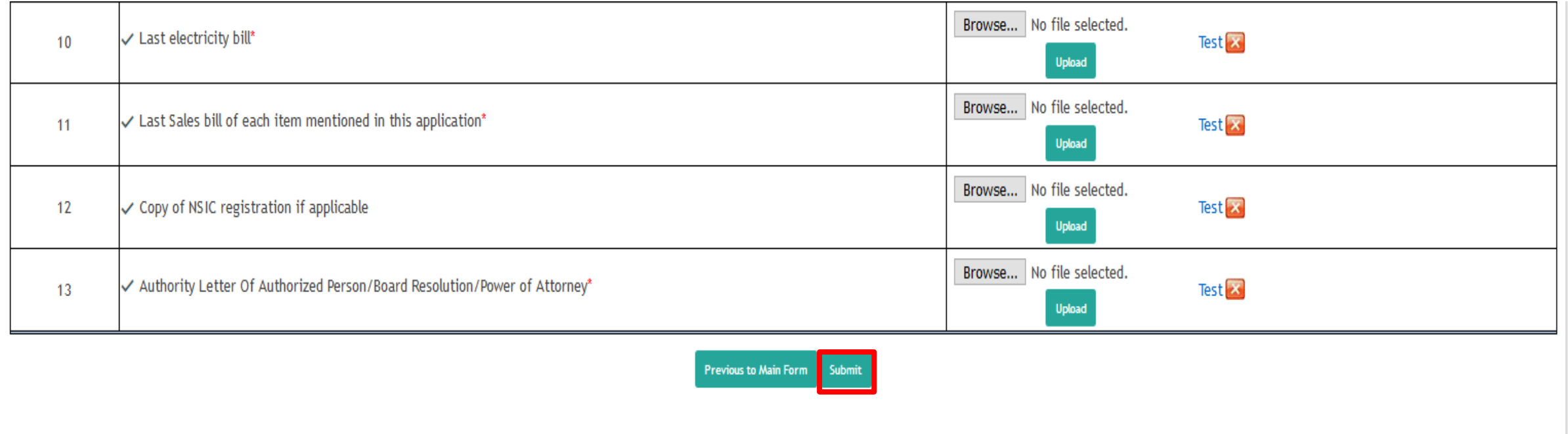

• After uploading all the attachment, click on the submit button.

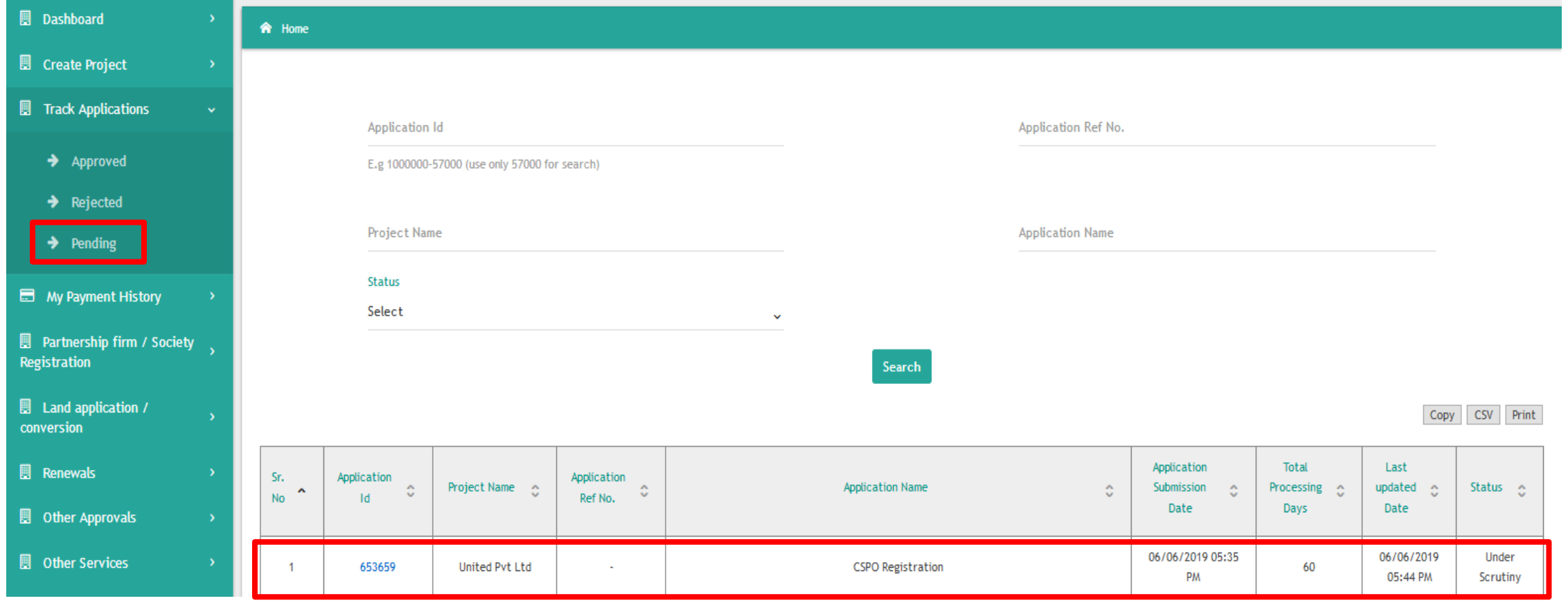

• Applicant can view the application in Track Application Menu under Pending (Under Scrutiny) status on successful submission of the application.